**Руководство по программе Data Viewer**

# **Открытие файлов регистратора**

Для открытия файлов регистратора (rep\*.txt) необходимо в главном меню программы выбрать пункты: **Файл > Открыть** ( или **Ctrl+O,** рис 1) или нажать на панели инструментов значок выбрать необходимое количество файлов для просмотра и нажать открыть.

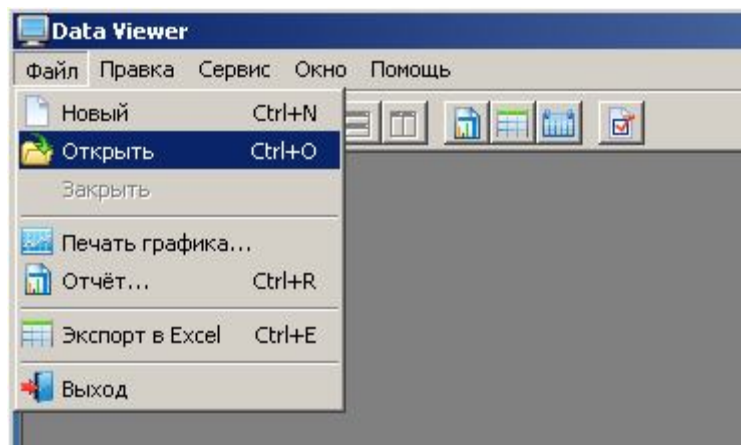

*Рис. 1 Открытие файла*

«Data Viewer» автоматически проверит файл(ы) регистратора на наличие ошибок и при невозможности просмотра данных выдаст сообщение об ошибке.

В случае если файлы регистрации имеют другой формат (например: имя файла состоит из формата даты времени), то в открывшемся окне в поле «Тип файлов» выбрать текстовые файлы (\*.txt) как показано на рисунке 1а.

| <b>Открыть</b>                                                   |                                                                                                    |                                                                                                    |                                                                                                    | ? X                                                                                                    |
|------------------------------------------------------------------|----------------------------------------------------------------------------------------------------|----------------------------------------------------------------------------------------------------|----------------------------------------------------------------------------------------------------|----------------------------------------------------------------------------------------------------|
| Папка:                                                           | 123                                                                                                    |                                                                                                    | 白砂田<br>▼                                                                                                    |                                                                                                    |
| Недавние<br>документы<br>Рабочий стол<br>Мои<br>документы<br>Moŭ | 010618_04-41.txt<br>E<br>010618_23-59.txt<br>E<br>信<br>010718_03-24.txt<br>E<br>010718_03-30.txt<br>E<br>010718_06-58.txt<br>E<br>010718_06-59.txt<br>E<br>010718_07-02.txt<br>010718_07-03.txt<br>E<br>010718_07-05.txt<br>E<br>010718_07-10.txt<br>E<br>010718_14-20.txt<br>$\equiv$<br>010718_16-17.txt<br>E<br>E<br>010718_20-41.txt<br>E<br>010718_20-55.txt | 020618_23-59.txt<br>E<br>020718_08-59.txt<br>E<br>020718_17-34.txt<br>E<br>H<br>020718_21-34.txt<br>020718_21-36.txt<br>F<br>020718_21-38.txt<br>F<br>020718_21-41.txt<br>F<br>020718_21-44.txt<br>F<br>020718_23-59.txt<br>E<br>030618_23-59.txt<br>E<br>030718_00-23.txt<br>E<br>030718_23-59.txt<br>E<br>F<br>040518_15-44.txt<br>040618_21-10.txt<br>E | E<br>050618_09-15.txt<br>050618_09-50.txt<br>E<br>F<br>050618_14-27.txt<br>E<br>050618_23-59.txt<br>060618_16-25.txt<br>E<br>060618_23-59.txt<br>E<br>070618_19-37.txt<br>F<br>070618_23-59.txt<br>F<br>080518_11-08.txt<br>E<br>080518_15-24.txt<br>E<br>080518_17-37.txt<br>E<br>080518_17-40.txt<br>E<br>F<br>080618_11-19.txt<br>080618_23-59.txt<br>E | 100518_08-52.b<br>E<br>100518_09-04.b<br>E<br>E<br>100518_14-52.b<br>E<br>100518_16-17.b<br>100618_23-59.b<br>E<br>110518_23-59.b<br>E<br>110618_23-59.b<br>₿<br>120518_23-59.b<br>Ë<br>120618_23-59.b<br>E<br>130518_23-59.b<br>E<br>E<br>130618_23-59.b<br>140518_10-53.b<br>p<br>F<br>140518_19-52.b<br>140518_23-59.b<br>E |
| компьютер                                                        | E<br>010718_23-59.txt                                                                                                    | 040618_23-59.txt<br>EI                                                                                                    | F<br>090618_23-59.txt                                                                                                    | 140618_10-13.b<br>Ε<br>$\cdot$                                                                                                    |
| Сетевое<br>окружение                                             | Имя файла:<br>Тип файлов:                                                                                                    | Текстовые файлы (*.TXT)                                                                                                    |                                                                                                    | <b>Открыть</b><br>Отмена                                                                                                    |

*Рис. 1а Открытие файла*

# **Работа с данными**

## **Просмотр зарегистрированных данных**

После того как «Data Viewer» откроет нужное количество файлов в основном поле программы появится необходимое количество окон с данными. Для перехода между окнами можно использовать пункт меню: **Окно** (рис. 2) или использовать сочетание клавиш **Ctrl + Tab**.

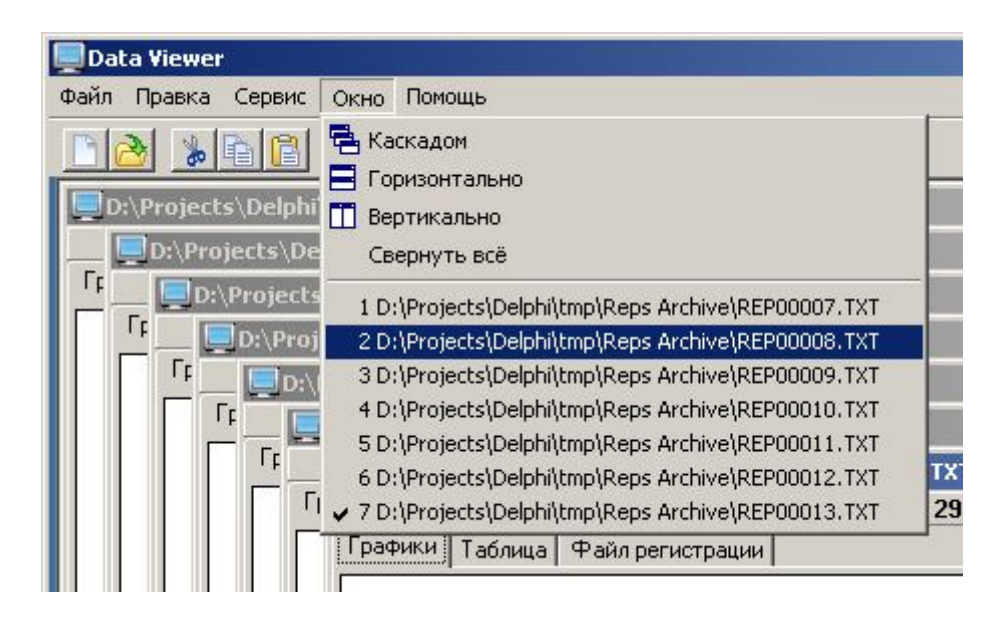

*Рис. 2 Переход между окнами*

В оглавлении каждого окна имеется строка с параметрами файла регистрации, где указан номер регистратора, на котором был сформирован данный файл, дата регистрации, время начала и окончания регистрирования данных, и количество зарегистрированных секунд.

В каждом окне имеется 3 вкладки: **Графики, Таблица, Файл регистрации**

# **Скрыть/отобразить график**

Для удобства рассмотрения в поле легенды, сделан выбор отображаемых графиков. При необходимости, можно убрать «галку» с параметра и его график автоматически исчезнет с поля.

# **Масштабирование**

Для того чтобы увеличить масштаб отображения графика необходимо зажать левую клавишу мыши (ЛКМ) в левом верхнем углу и отпустить её в право нижнем, при этом будет нарисована прямоугольная рамка и график автоматически перестроится согласно новому размеру рамки.

Например, необходимо рассмотреть подробно значения первого пика (см. рис. 3), для этого формируем рамку (выделено красным кругом) зажав ЛКМ в верхнем левом углу и отпускаем в правом нижнем, как показано на рисунке. После этого график автоматически перестроится по размерам новой рамки (рис. 4). При необходимости можно повторить операцию несколько раз.

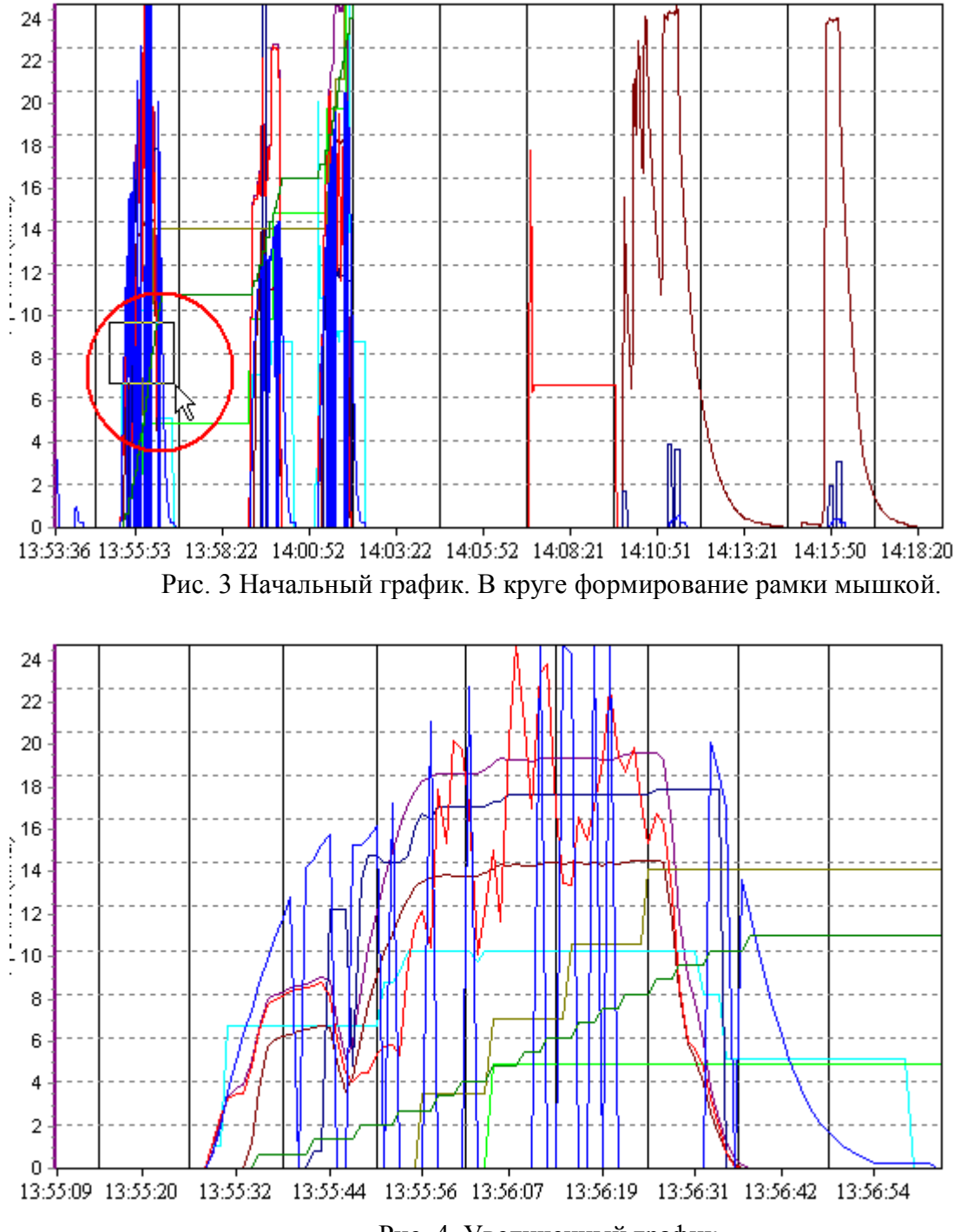

Рис. 4. Увеличенный график.

### **Перемещение графика**

Для перемещения графика необходимо зажать правую клавишу мыши (ПКМ) в любом месте графика и удерживая её двигать график в необходимом направлении.

# **Сетка графика**

В программе есть возможность прорисовки сетки по каждому параметру, для того чтобы изменить параметры сетки необходимо выбрать пункт главного меню **Сервис > Параметры (Ctrl+T)** или нажать выбрать вкладку **Графики и таблицы** и в поле «Сетка графика» поставить галочку напротив нужного параметра.

#### **Таблица**

Таблица предназначена для удобства рассмотрения детальных данных регистратора. Копирования отдельных столбцов или строк в буфер обмена и дальнейшего их использования.

#### **Копирование столбцов таблицы**

Чтобы скопировать выделенный элемент таблицы необходимо нажать кнопку копировать или сочетание клавиш **Ctrl-C**.

Чтобы выделить столбец целиком необходимо нажать ЛКМ на заголовок столбца таблины

### **Печать графика**

Печать графика можно осуществить 2 способами.

Первый способ это печать графика, из пункта меню **Меню -> Печать графика**. Выбрать в диалоговом окне настройки принтера и нажать ОК.

Второй способ это печать графика, через отчет для этого необходимо сформировать отчет и распечатать только первую страницу отчета. Как сформировать отчет смотри пункт «Формирование отчета».

#### **Формирование отчета**

Для того чтобы сформировать отчет настройте график таким образом каким он должен отображаться в отчете, интервал отчета будет соответствовать интервалу графика. Для улучшения качества печати графика рекомендуется развернуть окно программы и окно с графиком на весь экран. Нажмите клавишу отчета  $\Box$  или войдите в пункт меню

# **Файл > Отчет (Ctrl+R)**.

В появившемся окне (рис. 5) проверьте настройку принтера (подчеркнуто красным) и при необходимости настройте принтер (нажмите клавишу Setup), если принтер записан правильно нажмите ОК, иначе кнопку **«Setup»** и выберите нужный принтер.

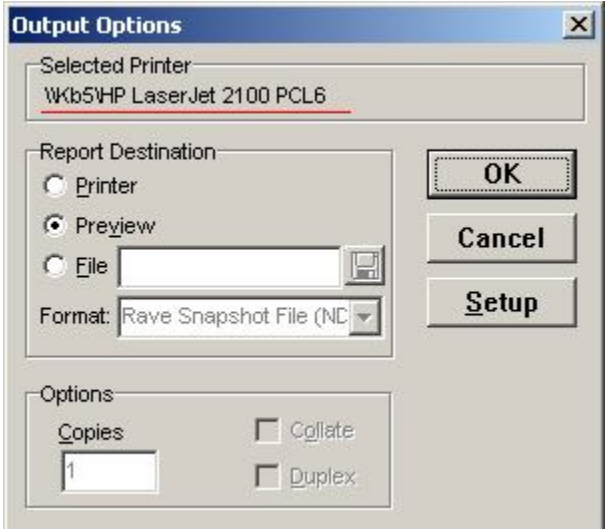

Рис. 5. Настройка отчета.

В сформировавшемся окне можно просмотреть предварительный отчет, как он будет выглядеть на бумаге. Для смены листов используйте панель навигации (выделено красным), для масштабирования панель отображения (выделено синим) рис. 6.

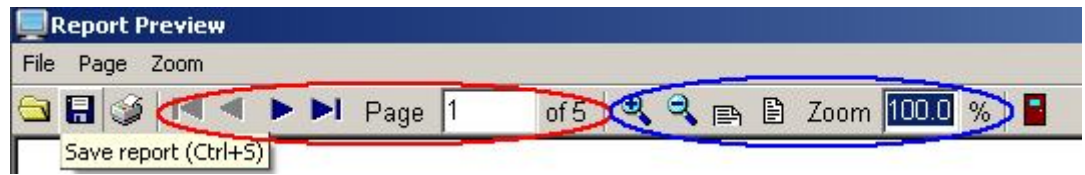

Рис. 6. Настройка отчета.

При необходимости файл отчета можно сохранить в форматах \*.PDF, \*.RTF, \*.HTML. Для этого необходимо нажать клавишу Save Report (рис. 6) И в появившемся окне в поле тип файла выбрать нужный формат.

### **Печать отчета**

Для печати отчета нажать на значок принтера в окне «Report Preview», в появившемся окне «Output Options» выбрать нужные настройки. Если требуется распечатать только первый лист то установить указатель в положение «Pages» в поле From и to указать один и тот же номер страницы которую нужно распечатать. После нажать кнопку «OK».

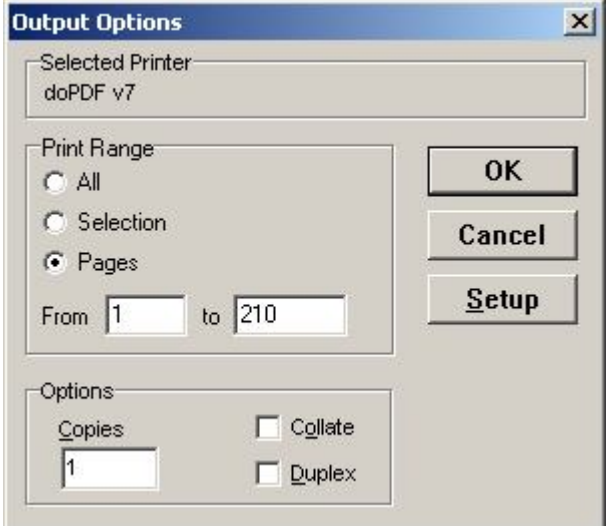

Рис. 7. Настройка отчета

### **Экспорт в Excel**

Для перегрузки данных в Excel нажмите клавишу **HI**, или войдите в пункт меню **Файл > Экспорт в Excel (Ctrl+E)**. При этом если на ПК установлен Microsoft Excel, то он автоматически запустится с текущей таблицей данных.

### **Настройки программы.**

Для настройки программы необходимо нажать клавишу **или выбрать пункт** главного меню **Сервис > Параметры** или нажать сочетание клавиш **(Ctrl+T)**.

Во вкладке основные параметры можно выбрать интервал для отображения данных в отчете. При этом данные будут отображаться с заданным интервалом.

Во вкладке **График и Таблица** есть возможность изменить цвета отображаемых графиков, настроить построение сетки, и переименовать параметры графиков.

# **Сетка графика**

В программе есть возможность прорисовки сетки по каждому параметру, для того чтобы изменить параметры сетки необходимо выбрать пункт главного меню **Сервис > Параметры (Ctrl+T)** или нажать **В выбрать вкладку Графики и таблицы** и в поле «Сетка графика» поставить галочку напротив нужного параметра.

### **Название параметров**

Чтобы изменить название параметра необходимо выбрать нужный параметр, в поле «Наименование» и нажать левую клавишу мыши, переименовать по усмотрению и при необходимости повторить операцию для каждого значения. После нажать клавишу применить или ОК.

# **Цвета графиков**

Для изменения цвета графика необходимо нажать на цветной прямоугольник находящийся рядом с наименованием параметра и в появившемся окне выбрать подходящий цвет.